# Freezing Method with Comsol Multiphysics

Nagumo Equation: Traveling 1-front

Denny Otten<sup>[1](#page-0-0)</sup> Department of Mathematics Bielefeld University 33501 Bielefeld Germany

Date: 26. Oktober 2015

# 1. Freezing Traveling Front of Nagumo Equation

Consider the Nagumo equation

$$
u_t = u_{xx} + u(1-u)(u-b), \quad x \in \mathbb{R}, t \geq 0
$$

for some  $b \in (0, 1)$ , where  $u = u(x, t) \in \mathbb{R}$ .

a) We first solve the nonfrozen Nagumo-equation

(1.1) 
$$
u_{t} = u_{xx} + u(1 - u)(u - b) , x \in \Omega, t \in (0, T_{1}],
$$

$$
u(0) = u_{0} , x \in \overline{\Omega}, t = 0,
$$

$$
\partial u_{x} = 0 , x \in \partial\Omega, t \in [0, T_{1}],
$$

on the spatial domain  $\Omega = [-50, 50]$  for end time  $T_1 = 150$ , initial data  $u_0(x) = \frac{\tanh(x) + 1}{2}$  and parameter  $b = \frac{1}{4}$ . For the space discretization we use linear Lagrange elements with maximal element size  $\Delta x = 0.1$ . For the time discretization we use the BDF method of maximum order 2 with intermediate time steps, time stepsize  $\Delta t = 0.1$ , relative tolerance rtol =  $10^{-3}$ and absolute tolerance atol =  $10^{-4}$  with global method set to be unscaled. The nonlinear equations should be solved by the Newton method. i.e. automatic (Newton).

<sup>&</sup>lt;sup>1</sup>e-mail: dotten@math.uni-bielefeld.de, phone:  $+49$  (0)521 106 4784,

<span id="page-0-0"></span>fax:  $+49$  (0)521 106 6498, homepage: <http://www.math.uni-bielefeld.de/~dotten/>.

b) We then solve the frozen Nagumo-equation

(1.2)  
\n
$$
v_{t} = v_{\xi\xi} + \mu v_{\xi} + v(1 - v)(v - b) , \xi \in \Omega, t \in (0, T_{2}],
$$
\n
$$
v(0) = v_{0} , \xi \in \bar{\Omega}, t = 0,
$$
\n
$$
v_{\xi} = 0 , \xi \in \partial\Omega, t \in [0, T_{2}],
$$
\n
$$
0 = (v - \hat{v}, \hat{v}_{x})_{L^{2}(\Omega, \mathbb{R})} , t \in [0, T_{2}],
$$
\n
$$
\gamma_{t} = \mu , t \in (0, T_{2}],
$$
\n
$$
\gamma(0) = 0 , t = 0
$$

<span id="page-1-0"></span>on the spatial domain  $\Omega = [-50, 50]$  for end time  $T_2 = 150$ , initial data  $v_0(\xi) = u_0(\xi)$ , reference function  $\hat{v}(\xi) = u_0(\xi)$  and parameter  $b = \frac{1}{4}$ . For the space discretization we use linear Lagrange elements with maximal element size  $\Delta x = 0.1$ . For the time discretization we use the BDF method of maximum order 2 with intermediate time steps, time stepsize  $\Delta t = 0.1$ , relative tolerance rtol = 10<sup>-3</sup> and absolute tolerance atol = 10<sup>-4</sup> with global method set to be unscaled. The nonlinear equations should be solved by the Newton method (automatic (Newton)).

#### c) Finally, we solve the eigenvalue problem for the linearization of the Nagumo equation

(1.3) 
$$
\lambda w = w_{\xi\xi} + \mu_\star w_{\xi} + f'(v_\star)w \quad , \xi \in \Omega, w_{\xi} = 0 \quad , \xi \in \partial\Omega
$$

on the spatial domain  $\Omega = [-50, 50]$ , where

$$
f(v) = v(1 - v)(v - b), \quad f'(v) = (1 - v)(v - b) - v(v - b) + v(1 - v).
$$

For  $v_{\star}$  and  $\mu_{\star}$  we use the solutions v and  $\mu$  of [\(1.2\)](#page-1-0) at the end time  $T_2 = 150$ . We determine neigs = 400 eigenvalues  $\lambda$  and the correspondig eigenfunctions w. The eigenvalues are choosen such that they are closest in absolute value around the shift  $-b$ .

## 2. Model Wizard

#### Start Comsol Multiphysics.

To start Comsol Multiphysics 5.1 open the Terminal and enter

• comsol

- If you are using the classroom licence enter
- comsol -ckl

#### Model Wizard.

Space dimension

• In the New window, click Model Wizard.

• In the Model Wizard window, click 1D in the Select Space Dimension menu.

Equation for the  $u$ -component

- In the Select Physics tree, select Mathematics>PDE Interfaces>Coefficient Form PDE (c).
- Click Add.
- Next, locate the Dependent Variables section.
- In the Field name text field, type u.
- In the Dependent variables text field, type also u.

Equation for the  $v$ -component

2

- In the Select Physics tree, select Mathematics>PDE Interfaces>Coefficient Form PDE (c).
- Click Add.
- Next, locate the Dependent Variables section.
- In the Field name text field, type v.
- In the **Dependent variables** text field, type also **v**.

Equation for the  $\mu$ -component

- In the Select Physics tree, select Mathematics>PDE Interfaces>Lower Dimensions>Weak Form Boundary PDE (wb).
- Click Add.
- Next, locate the Dependent Variables section.
- In the Field name text field, type mu.
- In the Dependent variables text field, type also mu1.

Equation for the  $\gamma$ -component

- In the Select Physics tree, select Mathematics>PDE Interfaces>Lower Dimensions>Weak Form Boundary PDE (wb).
- Click Add.
- Next, locate the Dependent Variables section.
- In the Field name text field, type g.
- In the Dependent variables text field, type also **g1**.
- Click Study.

#### Study settings

- In the Select Study tree, select Preset Studies for Selected Physics Interfaces>Time Dependent.
- Click Done.

#### Some Advanced Settings.

Hint: In the Model Builder window you should click on the Show icon and enable everything that is possible from the menu: Equation Sections (Equation View, Override and Contribution, Discretization, Stabilization, Advanced Physics Options, Advanced Study Options and Advanced Results Options). Done this, click Expand All icon.

## 3. Geometry

- In the Model Builder tree, expand the Component 1 (comp1) node, right-click Geometry and select Interval.
- In the Settings window for Interval, locate the Interval section.
- In the Left endpoint text field, type -50.
- In the Right endpoint text field, type 50.
- In the Model Builder tree, right-click on the Component 1  $(comp1) \rightarrow Geometry 1$  node and select Build all. (Alternatively, press the short cut F8.)

## 4. Partial differential equation for the u-component (Nonfrozen PDE)

General Settings.

- Click on Component 1  $(comp1) \rightarrow Coefficient$  Form PDE  $(c)$ .
- Locate the Settings window for Coefficient Form PDE.
- In the Label text field, type Nonfrozen Equation.
- In the Name text field, type PDE1.
- In the **Discretization** section choose
	- Shape function type: Lagrange,
	- Element order: Linear.

Partial differential equation. We define the PDE for the u-component:

• Switch to Component 1  $(comp1) \rightarrow \text{Nonfrozen}$  Equation  $(PDE1) \rightarrow \text{Coefficient}$  Form PDE 1

$$
e_a \frac{\partial^2 u}{\partial t^2} + d_a \frac{\partial u}{\partial t} + \nabla \cdot (-c\nabla u - \alpha u + \gamma) + \beta \cdot \nabla u + au = f
$$

with  $\nabla = \frac{\partial}{\partial x}$ , and enter the following values

- Mass Coefficient  $e_a$ : 0,
- Damping or Mass Coefficient  $d_a$ : 1,
- $-$  Diffusion coefficient  $c: 1$ ,
- Conservative Flux Convection Coefficient  $\alpha$ : 0,
- Conservative Flux Source  $\gamma$ : 0,
- Convection Coefficient  $\beta$ : 0,
- Absorption Coefficient a: 0,
- Source Term  $f$ : fu.

The quantity fu will be defined later in Section [8.](#page-6-0)

**Boundary Conditions.** Since the PDE of the  $u$ -component requires homogeneous Neumann boundary conditions at both end points of the interval, we do not must change anything. Hint: By default, there is implemented a zero flux boundary condition on the whole boundary, that corresponds to a homogeneous Neumann boundary condition.

**Initial Values.** We define the initial value  $u(\cdot, 0) = u_0$  for the partial differential equation:

• Click on Component 1 (comp1)→Nonfrozen Equation (PDE1)→Initial Values 1.

- In the **Initial Values** section enter
	- Initial value for u: u0,
	- Initial time derivative of u: 0.

The quantity u0 will be defined later in Section [8.](#page-6-0) This completes the implementation of the initial boundary value problem for the u-component.

## 5. Partial differential equation for the *v*-component (Frozen PDE)

General Settings.

- Click on Component 1  $(comp1) \rightarrow Coefficient$  Form PDE 2  $(c2)$ .
- Locate the Settings window for Coefficient Form PDE.

4

- In the Label text field, type Frozen Equation.
- In the Name text field, type PDE2.
- In the **Discretization** section choose
	- Shape function type: Lagrange,
	- Element order: Linear.

**Partial differential equation.** We define the PDE for the  $v$ -component:

• Switch to Component 1 (comp1)→Frozen Equation (PDE2)→Coefficient Form PDE 1

$$
e_a \frac{\partial^2 v}{\partial t^2} + d_a \frac{\partial v}{\partial t} + \nabla \cdot (-c \nabla v - \alpha v + \gamma) + \beta \cdot \nabla v + av = f
$$

with  $\nabla = \frac{\partial}{\partial x}$ , and enter the following values

- Mass Coefficient  $e_a$ : 0,
- Damping or Mass Coefficient  $d_a$ : 1,
- $-$  Diffusion coefficient  $c: 1$ ,
- Conservative Flux Convection Coefficient  $\alpha$ : 0,
- Conservative Flux Source  $\gamma$ : 0,
- Convection Coefficient β: 0,
- Absorption Coefficient a: 0,
- Source Term  $f$ : Fv.

The quantity Fv will be defined later in Section [8.](#page-6-0)

**Boundary Conditions.** Since the PDE of the  $v$ -component requires homogeneous Neumann boundary conditions at both end points of the interval, we do not must change anything. Hint: By default, there is implemented a zero flux boundary condition on the whole boundary, that corresponds to a homogeneous Neumann boundary condition.

**Initial Values.** We define the initial value  $u(\cdot, 0) = u_0$  for the partial differential equation:

- Click on Component 1  $(comp1) \rightarrow$  Frozen Equation  $(PDE2) \rightarrow$ Initial Values 1.
- In the Initial Values section enter
	- Initial value for u: v0,
	- Initial time derivative of u: 0.

The quantity v0 will be defined later in Section [8.](#page-6-0) This completes the implementation of the initial boundary value problem for the v-component.

## 6. Algebraic constraint for the  $\mu$ -component (Velocity)

In the following we define the phase condition for  $\mu_1$ :

- Click on Component 1  $(comp1) \rightarrow$ Weak Form Boundary PDE  $(wb)$
- Locate the Settings window for Weak Form Boundary PDE.
- In the Label text field, type Phase Condition.
- In the **Name** text field, type **AC1** for algebraic constraint.
- In the **Boundary Selection** section choose – Selection: Manual.

Now, click on the boundary point 2 and click on the minus sign - to remove the point from the selection list.

• In the **Discretization** section choose

- 6
- Shape function type: Lagrange,
- Element order: Linear.

Weak Form PDE. We define the phase condition:

- Click on Component 1  $(comp1) \rightarrow Phase Condition (AC1) \rightarrow Weak Form PDE 1$ .
- In the Weak Expression section enter  $-$  weak:  $test(mu1) * pc1$

The quantity pc1 will be defined later in Section [8.](#page-6-0)

Initial Values. Finally, we define the initial value:

- Click on Component 1  $(comp1) \rightarrow Phase Condition$   $(AC1) \rightarrow Initial$  Values 1.
- In the Initial Values section enter
	- Initial value for mu1: 0,
	- Initial time derivative of mu1: 0.

This completes the implementation of the phase condition for  $\mu$ .

## 7. Ordinary differential equation for the  $\gamma$ -component (Position)

In the following we implement the reconstruction equation for the position  $\gamma$ :

- Click on Component 1  $(comp1) \rightarrow$ Weak Form Boundary PDE 2  $(wb2)$
- Locate the Settings window for Weak Form Boundary PDE.
- In the Label text field, type Reconstruction Equation.
- In the Name text field, type ODE1.
- In the **Boundary Selection** section choose
	- Selection: Manual.

Now, click on the boundary point 2 and click on the minus sign - to remove the point from the selection list.

- In the **Discretization** section choose
	- Shape function type: Lagrange,
	- Element order: Linear.
- In the Model Builder tree, right-click Component 1  $(comp1) \rightarrow$ Reconstruction Equation (ODE1) and select Weak Form PDE.

Weak Form PDE 1. We define the ordinary differential equation for  $\gamma$  in a weak form:

- Click on Component 1  $(comp1) \rightarrow$ Reconstruction Equation  $(ODE1) \rightarrow$ Weak Form PDE 1.
- In the Weak Expression section enter  $-$  weak:  $test(q1) * mu1$

Initial Values. Finally, we define the initial value:

- Click on Component 1  $(comp1) \rightarrow Reconstruction$  Equation  $(ODE1) \rightarrow Initial$  Values 1.
- In the Initial Values section enter
	- Initial value for  $g1: 0$ ,
	- Initial time derivative of g1: 0.

Weak Form PDE 2.

- Click on Component 1 (comp1)→Reconstruction Equation (ODE1)→Weak Form PDE 2.
- In the Boundary Selection section switch to Selection All boundaries, then back to Selection Manual, since otherwise there is no boundary point contained in the selection list.
- In the Weak Expression section enter – weak:  $-test(g1) * g1$  time

<span id="page-6-0"></span>This completes the implementation of the reconstruction equation for  $\gamma$ .

## 8. Parameters, Variables and Integration Coupling Variables

Parameters. We first define the parameters and constants arising in our model as 'global paramotors<sup>'</sup>

- In the Model Builder tree, right-click on the Global Definitions node and select Parameters. (Alternatively: On the Model toolbar, click Parameters.)
- In the Settings window for Parameters, locate the Parameters section.
- In the table add the following entry:

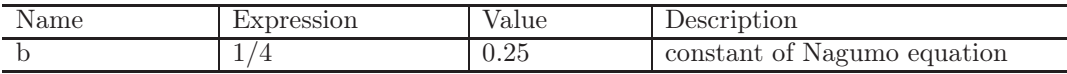

Variables 1. We now define all functions which appear in our model as 'local variables'.

- In the Model Builder tree, right-click on the Component 1  $(comp1) \rightarrow$ Definitions node and select Variables.
- In the Settings window for Variables, locate the Variables section.
- In the table add the following entries:

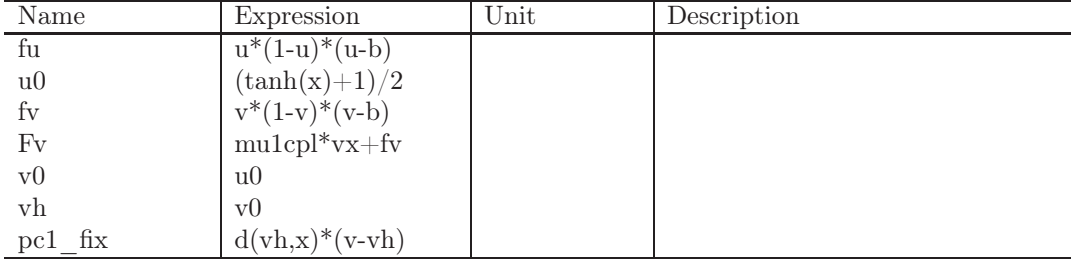

Integration Coupling Variables 1. We next define an integration operator, that integrates a function over the whole spatial domain.

- In the Model Builder tree, right-click on the Component 1  $(comp1) \rightarrow$ Definitions node and select Component Couplings>Integration.
- In the Settings window for Integration, locate the Source Selection section and choose
	- Geometric entity level: Domain,
	- Selection: Manual.
- Next, locate the Advanced section and choose
	- Method: Integration,
	- Integration order: 2,
	- Frame: Spatial  $(x,y,z)$ .

Integration Coupling Variables 2. We next define an integration operator, that integrates a function over the boundary of the spatial domain.

- In the Model Builder tree, right-click on the Component 1  $(comp1) \rightarrow$ Definitions node and select Component Couplings>Integration.
- In the Settings window for Integration, locate the Source Selection section and choose
	- Geometric entity level: Boundary,
	- Selection: Manual.

Now, click on the boundary point 2 and click on the minus sign - to remove the point from the selection list.

- Next, locate the **Advanced** section and choose
	- Method: Integration,
	- Integration order: 1,
	- Frame: Spatial (x,y,z).

Variables 2. We next define the functions, that are integrated over the whole spatial domain:

- In the Model Builder tree, right-click on the Component 1  $(comp1) \rightarrow$ Definitions node and select Variables.
- In the Settings window for Variables, locate the Geometric Entity Selection section and choose
	- Geometric entity level: Domain,
	- Selection: Manual.
- Next, locate the Variables section and add the following entries into the table:

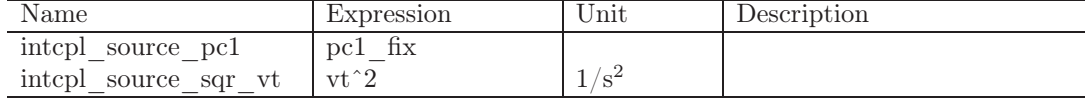

Variables 3. We next define the functions, that are integrated over the boundary of the spatial domain:

- In the Model Builder tree, right-click on the Component 1  $(comp1) \rightarrow$ Definitions node and select Variables.
- In the Settings window for Variables, locate the Geometric Entity Selection section and choose
	- Geometric entity level: Boundary,
	- Selection: Manual.

Now, click on the boundary point 2 and click on the minus sign - to remove the point from the selection list.

• Next, locate the Variables section and add the following entries into the table:

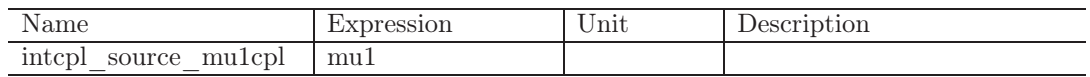

Variables 4. Finally, we define variables that contain the results of the integration

- In the Model Builder tree, right-click on the Global Definitions node and select Variables.
- In the Settings window for Variables, locate the Variables section.
- In the table add the following entries:

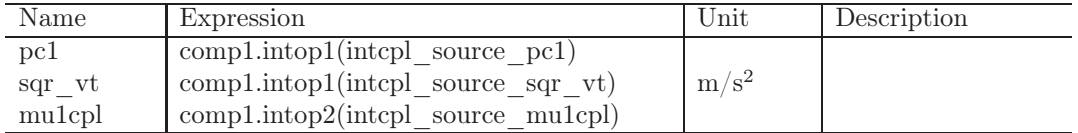

## 9. Mesh

- In the Model Builder tree, click on Component 1  $(comp1) \rightarrow Mesh$ .
- In the Settings window for Mesh, locate the Mesh Settings section.
- Set the Sequence type on User-controlled mesh.
- In the Model Builder tree, switch to Component 1  $(comp1) \rightarrow Mesh \rightarrow Size$ .
- In the Settings window for Size, locate the Element Size Parameters section.
- In the Maximum element size text field, type 0.1.
- In the Model Builder tree, right-click on Component 1  $(comp1) \rightarrow$ Mesh and select Build All.

## 10. Studies and Computation

### Study 1. Study 1

- Click on Study 1.
- Locate the Settings window for Study.
- In the Label text field, type Study 1: Nonfrozen Equation.

#### Step 1

- Click on Study 1: Nonfrozen Equation→Step 1: Time Dependent.
- Locate the Settings window for Time Dependent.
- In the Study Settings section enter
	- Time unit: s,
	- $-$  Times: range $(0,0.1,150)$ ,
	- Relative tolerance: 0.001.

The last input requires to enable the corresponding checkbox.

• In the Physics and Variables Selection section disable the checkboxes for Frozen Equation (PDE2), Phase Condition (AC1) and Reconstruction Equation (ODE1).

Solver Configurations

- Right-click on Study 1: Nonfrozen Equation→Solver Configurations and select Show Default Solver.
- Click on Study 1: Nonfrozen Equation→Solver Configurations→Solution 1→Time-Dependent Solver 1.
- Locate the Settings window for Time Dependent Solver.
- In the Absolute Tolerance section enter
	- Global method: Unscaled,
	- Tolerance: 0.0001.
- In the **Time Stepping** section enter
	- Method: BDF,
	- Steps taken by solver: intermediate,
	- Maximum BDF order: 2.
- 10
- Click on Study 1: Nonfrozen Equation→Solver Configurations→Solution 1→Time-Dependent Solver 1→Fully Coupled 1.
- Locate the **Settings** window for Fully Coupled.
- In the Method and Termination section, choose – Nonlinear Method: Automatic (Newton),

#### Solution Store

- Right-click on Study 1: Nonfrozen Equation→Solver Configurations→Solution 1 and select Other>Solution Store from the list.
- Click on Study 1: Nonfrozen Equation→Solver Configurations→Solution 1→Solution Store 1.
- Locate the Settings window for Solution Store.
- In the Label text field, type Nonfrozen Solution.

### Study 2.

- Right-click on unknown.mph (root) and select Add Study.
- In the Add Study window, select Time Dependent and confirm by click on Add Study. Study 2

### • Click on Study 2.

- Locate the Settings window for Study.
- In the Label text field, type Study 2: Frozen Equation.

### Study 2 Step 1

- Click on Study 2: Frozen Equation→Step 1: Time Dependent.
- Locate the Settings window for Time Dependent.
- In the Study Settings section enter
	- Time unit: s,
	- $-$  Times: range $(0,0.1,150)$ ,
	- Relative tolerance: 0.001.
	- The last input requires to enable the corresponding checkbox.
- In the Physics and Variables Selection section disable the checkbox for Nonfrozen Equation (PDE1).

#### Solver Configurations

- Right-click on Study 2: Frozen Equation→Solver Configurations and select Show Default Solver.
- Click on Study 2: Frozen Equation→Solver Configurations→Solution 3→Time-Dependent Solver 1.
- Locate the Settings window for Time Dependent Solver.
- In the Absolute Tolerance section enter
	- Global method: Unscaled,
	- Tolerance: 0.0001.
- In the **Time Stepping** section enter
	- Method: BDF,
	- Steps taken by solver: intermediate,
	- Maximum BDF order: 2.
- Click on Study 2: Frozen Equation→Solver Configurations→Solution 3→Time-Dependent Solver 1→Fully Coupled 1.
- Locate the **Settings** window for Fully Coupled.
- In the Method and Termination section, choose – Nonlinear Method: Automatic (Newton),

#### Solution Store

- Right-click on Study 2: Frozen Equation→Solver Configurations→Solution 3 and select Other>Solution Store from the list.
- Click on Study 2: Frozen Equation→Solver Configurations→Solution 3→Solution Store 1.
- Locate the **Settings** window for Solution Store.
- In the Label text field, type Frozen Solution.

Study 2 Step 2 First, we generate the solver and study step.

- Right-click on Study 2: Frozen Equation→Solver Configurations→Solution 3 and select Compile Equations.
- Right-click on Study 2: Frozen Equation→Solver Configurations→Solution 3 and select Dependent Variables.
- Right-click on Study 2: Frozen Equation→Solver Configurations→Solution 3 and select Solvers>Eigenvalue Solver.
- Right-click on Study 2: Frozen Equation and select Study Steps>Eigenfrequency>Eigenvalue.
- Click on Study 2: Frozen Equation→Step 2: Eigenvalue.
- Locate the **Settings** window for Eigenvalue.
- In the **Study Settings** section enter
	- Eigenvalue search method: Manual,
	- Desired number of eigenvalues: 400,
	- Search for eigenvalues around: -b,
	- Eigenvalue search method around shift: Closest in absolute value.
- In the Physics and Variables Selection section enable only the checkbox for Frozen Equation (PDE2).
- In the Values of dependent Variables section enable the checkbox Values of variables not solved for and enter
	- Method: Solution,
	- Study: Study 2: Frozen equation, Time Dependent,
	- Solution: Solution 3,
	- Use: Frozen Solution,
	- Selection: Last.
- Solver Configurations
- Click on Study 2: Frozen Equation→Solver Configurations→Solution 3 and select Compile Equations.
- Locate the Settings window for Compile Equations.
- In the **Study and Step** section enter
	- Use study: Study 2: Frozen Equation,
	- Use study step: Step 2: Eigenvalue.
- 12
- Click on Study 2: Frozen Equation→Solver Configurations→Solution 3 and select Dependent Variables 2.
- Locate the **Settings** window for Dependent Variables.
- In the **General** section enter – Defined by study step: Step 2: Eigenvalue.
- Click on Study 2: Frozen Equation→Solver Configurations→Solution 3 and select Eigenvalue Solver 1.
- Locate the Settings window for Dependent Variables.
- In the General section enter
	- Defined by study step: Step 2: Eigenvalue,
	- Relative Tolerance: 1E-7.
- In the Values of Linearization Point section enter
	- Prescribed by: Solution,
	- Solution: Solution 3,
	- Use: Frozen Solution,
	- Selection: Last.

Finally, activate the checkbox Store linearization point and deviation in output.

### Solution Store

- Right-click on Study 2: Frozen Equation→Solver Configurations→Solution 3 and select Other>Solution Store from the list.
- Click on Study 2: Frozen Equation→Solver Configurations→Solution 3→Solution Store 1.
- Locate the Settings window for Solution Store.
- In the Label text field, type Eigenvalues and Eigenfunctions.

### 10.1. Computation.

- Right-click on **Study 1: Nonfrozen Equation** and select **compute** from the list.
- Right-click on Study 2: Frozen Equation and select compute from the list.

## 11. Postprocessing and graphical output

In this section we generate 10 Plot groups for visualizing our results.

### 11.1. Results for nonfrozen equation.

Plot Group 1: Traveling Front, View 1

- Click on Results→1D Plot Group 1. Hint: If 1D Plot Group 1 does not exists, right-click on Results and select 1D Plot Group from the list.
- Locate the Settings window for 1D Plot Group.
- In the Label text field, type Traveling Front, View 1.
- In the Data section select Data set Study 1: Nonfrozen Equation/Nonfrozen Solution, Time selection Interpolated and Times (s) 0 40 80 120.
- In the Title section select Title type None.
- In the Plot Settings section select x-axis label x and y-axis label  $u(x,t)$ .
- Click on Results→Traveling Front, View 1→Line Graph 1. Hint: If Line Graph 1 does not exists, right-click on Results→Traveling Front, View 1 and select Line Graph from the list.
- Locate the **Settings** window for Line Graph.
- In the Data section select Data set From parent.
- In the Selection section select Selection All domains.
- In the y-Axis Data section select Expression u.
- In the x-Axis Data section select Parameters Expression and Expression x.
- In the Coloring and Style section select Line Solid, Color Cycle and Width 2 in the Line style subsection.
- In the Legends section enable the Show legends checkbox, select Legends Manual and enter the legends  $t=0$ ,  $t=40$ ,  $t=80$  and  $t=120$ .
- Plot Group 2: Traveling Front, View 2
- Click on Results→1D Plot Group 2. Hint: If 1D Plot Group 2 does not exists, right-click on Results and select 1D Plot Group from the list.
- Locate the **Settings** window for 1D Plot Group.
- In the Label text field, type Traveling Front, View 2.
- In the Data section select Data set Study 1: Nonfrozen Equation/Nonfrozen Solution and Time selection All.
- In the Title section select Title type None.
- In the Plot Settings section select x-axis label x and y-axis label t.
- Click on Results→Traveling Front, View 2→Line Graph 1. Hint: If Line Graph 1 does not exists, right-click on Results→Traveling Front, View 2 and select Line Graph from the list.
- Locate the Settings window for Line Graph.
- In the Data section select Data set From parent.
- In the Selection section select Selection All domains.
- In the y-Axis Data section select Expression t.
- In the x-Axis Data section select Parameters Expression and Expression x.
- Right-click on Results→Traveling Front, View 2→Line Graph 1 and select Color Expression.
- Click on Results→Traveling Front, View 2→Line Graph 1→Color Expression 1.
- Locate the **Settings** window for Color Expression.
- In the Expression section select Expression u.

11.2. Results for frozen equation.

Plot Group 3: Profile, View 1

- Right-click on Results and select 1D Plot Group from the list.
- Locate the Settings window for 1D Plot Group.
- In the Label text field, type Profile, View 1.
- In the Data section select Data set Study 2: Frozen Equation/Frozen Solution and Time selection Last.
- 14
- In the Title section select Title type None.
- In the Plot Settings section select x-axis label x and y-axis label  $v(x,150)$ .
- Right-click on Results→Profile, View 1 and select Line Graph from the list.
- Locate the Settings window for Line Graph.
- In the Data section select Data set From parent.
- In the **Selection** section select **Selection All domains.**
- In the y-Axis Data section select Expression v.
- In the x-Axis Data section select Parameters Expression and Expression x.
- In the Coloring and Style section select Line Solid, Color Blue and Width 2 in the Line style subsection.

#### Plot Group 4: Profile, View 2

- Right-click on Results and select 1D Plot Group from the list.
- Locate the Settings window for 1D Plot Group.
- In the Label text field, type Profile, View 2.
- In the Data section select Data set Study 1: Frozen Equation/Frozen Solution and Time selection All.
- In the Title section select Title type None.
- In the Plot Settings section select x-axis label x and y-axis label t.
- Right-click on Results→Profile, View 2 and select Line Graph from the list.
- Locate the Settings window for Line Graph.
- In the **Data** section select **Data set From parent**.
- In the Selection section select Selection All domains.
- In the **y-Axis Data** section select **Expression t**.
- In the x-Axis Data section select Parameters Expression and Expression x.
- Right-click on Results→Profile, View 2→Line Graph 1 and select Color Expression.
- Click on Results→Profile, View 2→Line Graph 1→Color Expression 1.
- Locate the Settings window for Color Expression.
- In the Expression section select Expression v.

#### Plot Group 5: Velocities

- Right-click on Results and select 1D Plot Group from the list.
- Locate the Settings window for 1D Plot Group.
- In the Label text field, type Velocities.
- In the Data section select Data set Study 2: Frozen Equation/Frozen Solution and Time selection All.
- In the Title section select Title type None.
- In the Plot Settings section select x-axis label t and y-axis label  $mu(t)$ .
- Right-click on Results→Velocities and select Point Graph from the list.
- Locate the Settings window for Point Graph.
- In the Data section select Data set From parent.
- In the Selection section select Selection All boundaries. Now, select boundary point 2 and click on the minus sign - to remove the point from selection.
- In the y-Axis Data section select Expression mu1.
- In the x-Axis Data section select Parameters Expression and Expression t.
- In the Coloring and Style section select Line Solid, Color Blue and Width 2 in the Line style subsection.

Plot Group 6: Positions

- Right-click on Results and select 1D Plot Group from the list.
- Locate the Settings window for 1D Plot Group.
- In the Label text field, type Positions.
- In the Data section select Data set Study 2: Frozen Equation/Frozen Solution and Time selection All.
- In the Title section select Title type None.
- In the Plot Settings section select x-axis label t and y-axis label gamma(t).
- Right-click on Results→Positions and select Point Graph from the list.
- Locate the **Settings** window for Point Graph.
- In the Data section select Data set From parent.
- In the Selection section select Selection All boundaries. Now, select boundary point 2 and click on the minus sign - to remove the point from selection.
- In the y-Axis Data section select Expression g1.
- In the x-Axis Data section select Parameters Expression and Expression t.
- In the Coloring and Style section select Line Solid, Color Blue and Width 2 in the Line style subsection.

Plot Group 7: Reference function

- Right-click on Results and select 1D Plot Group from the list.
- Locate the **Settings** window for 1D Plot Group.
- In the Label text field, type Reference Function.
- In the Data section select Data set Study 2: Frozen Equation/Frozen Solution and Time selection First.
- In the Title section select Title type None.
- In the Plot Settings section select x-axis label x and y-axis label vh $(x)$ .
- Right-click on Results→Reference Function and select Line Graph from the list.
- Locate the Settings window for Line Graph.
- In the Data section select Data set From parent.
- In the Selection section select Selection All domains.
- In the y-Axis Data section select Expression vh.
- In the x-Axis Data section select Parameters Expression and Expression x.
- In the Coloring and Style section select Line Solid, Color Blue and Width 2 in the Line style subsection.

Plot Group 8:  $||v_t||_{L^2}$  and  $\mu_{1,t}$ 

• Right-click on **Results** and select 1D Plot Group from the list.

- Locate the **Settings** window for 1D Plot Group.
- In the Label text field, type L2-Norm of vt and abs of mu1t.
- In the Data section select Data set Study 2: Frozen Equation/Frozen Solution and Time selection All.
- In the Title section select Title type None.
- In the Plot Settings section select x-axis label t. The y-axis label remains disabled.
- In the **Axis** section enable the checkbox for **v**-axis log scale.
- Right-click on Results→L2-Norm of vt and abs of mu1t and select Point Graph from the list.
- Locate the Settings window for Point Graph.
- In the Data section select Data set From parent.
- In the Selection section select Selection All boundaries. Now, select boundary point 2 and click on the minus sign - to remove the point from selection.
- In the y-Axis Data section select Expression sqrt(sqr vt).
- In the x-Axis Data section select Parameters Expression and Expression t.
- In the Coloring and Style section select Line Solid, Color Blue and Width 2.
- In the Legends section enable the Show legends checkbox, select Legends Manual and enter the legend  $||\mathbf{v}_t|| \mathbf{L2}$ .
- Right-click on Results→L2-Norm of vt and abs of mu1t and select Point Graph from the list.
- Locate the Settings window for Point Graph.
- In the Data section select Data set From parent.
- In the Selection section select Selection All boundaries. Now, select boundary point 2 and click on the minus sign - to remove the point from selection.
- In the y-Axis Data section select Expression abs(mu1t).
- In the x-Axis Data section select Parameters Expression and Expression t.
- In the Coloring and Style section select Line Dashed, Color Red and Width 2.
- In the Legends section enable the Show legends checkbox, select Legends Manual and enter the legend  $|\text{mul } t|$  in the Line style subsection.

#### 11.3. Results for eigenvalue study.

#### Plot Group 9: Eigenvalues and Spectrum

- Right-click on Results and select 1D Plot Group from the list.
- Locate the **Settings** window for 1D Plot Group.
- In the Label text field, type Eigenvalues and Spectrum.
- In the Data section select Data set Study 2: Frozen Equation/Eigenvalues and Eigenfunctions and Eigenvalue selection All.
- In the Title section select Title type None.
- In the Plot Settings section select x-axis label Re lambda and y-axis label Im lambda.
- In the Axis section enable the Manual axis limits checkbox and select x minimum -6, x maximum 2, y minimum -1 and y maximum 1.
- Right-click on Results→Eigenvalues and Spectrum and select Line Graph from the list.
- Locate the Settings window for Line Graph.
- In the Data section select Data set Study 2: Frozen Equation/Eigenvalues and Eigenfunctions, Eigenvalue selection From list and select all eigenvalues except the zero eigenvalue.
- In the Selection section select Selection All domains.
- In the y-Axis Data section select Expression imag(lambda).
- In the x-Axis Data section select Parameters Expression and Expression -real(lambda).
- In the Coloring and Style section select Line Solid, Color Red and Width 1 in the Line style subsection, and Marker Circle as well es Positioning in data points in the Line markers subsection.
- Right-click on Results→Eigenvalues and Spectrum and select Line Graph from the list.
- Locate the Settings window for Line Graph.
- In the Data section select Data set Study 2: Frozen Equation/Eigenvalues and Eigenfunctions, Eigenvalue selection From list and select the zero eigenvalue.
- In the Selection section select Selection All domains.
- In the y-Axis Data section select Expression imag(lambda).
- In the x-Axis Data section select Parameters Expression and Expression-real(lambda).
- In the Coloring and Style section select Line None, Color Blue and Width 1 in the Line style subsection, and Marker Circle as well es Positioning in data points in the Line markers subsection.

Plot Group 10: Eigenfunctions

- Right-click on **Results** and select 1D Plot Group from the list.
- Locate the Settings window for 1D Plot Group.
- In the Label text field, type Eigenfunctions.
- In the Data section select Data set Study 2: Frozen Equation/Eigenvalues and Eigenfunctions, Eigenvalue selection From list and select all eigenvalues except the zero eigenvalue.
- In the Title section select Title type None.
- In the Plot Settings section select x-axis label x and y-axis label  $v(x)$ .
- Right-click on Results→Eigenfunctions and select Line Graph from the list.
- Locate the **Settings** window for Line Graph.
- In the Data section select Data set From parent.
- In the Selection section select Selection All domains.
- In the y-Axis Data section select Expression v.
- In the x-Axis Data section select Parameters Expression and Expression x.
- In the Coloring and Style section select Line Solid, Color Cycle and Width 2 in the Line style subsection.